I,

# *Ch5 : Création et modification de la structure d'une BD I. Création d'une BD en mode Assisté : (Ms Access)*

Le mode assisté permet de créer les éléments de la BD à travers des assistants graphiques. Un **assistant graphique** est une interface utilisateur en mode graphique composée d'une succession de fenêtres correspondant chacune à une étape du processus de création.

Le mode assisté est le moyen le plus facile pour créer les éléments d'une BD, notamment pour les débutants. Cependant, il peut dans certains cas être limité et ne permet pas toutes les options de création des tables ou de colonnes.

### **1) La création d'une base de données**

La création d'une BD consiste à créer une structure d'accueil pour les tables de cette base de données. Il s'agit en général de préciser : Le nom et L'emplacement physique de la BD

- 1. Démarrer votre SGBD disponible **(Access2003)**
- 2. Dans le volet **Accueil**, choisir l'option **« Créer un nouveau fichier ».**
- 3. dans la zone **créer,** choisir l'option **« Base de données vide »**
- 4. dans la fenêtre qui s'affiche, choisir le **nom** et le **dossier** d'enregistrement

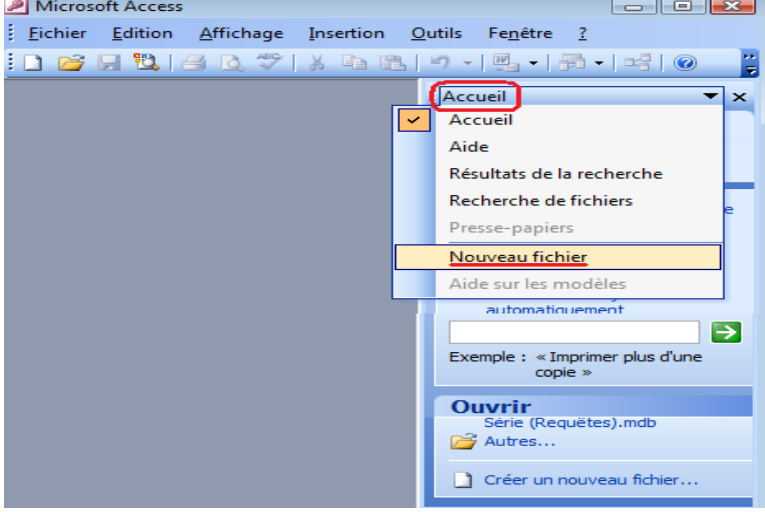

# **2) Création d'une TABLE :**

- 1. Choisir l'option **Créer une table en mode création** de la fenêtre **Base de Données.**
- 2. Remplir la fenêtre qui s'affiche par les noms des colonnes et ses descriptions.
- **Exemple :** créer la table ………………………………………….. **Types des données :**

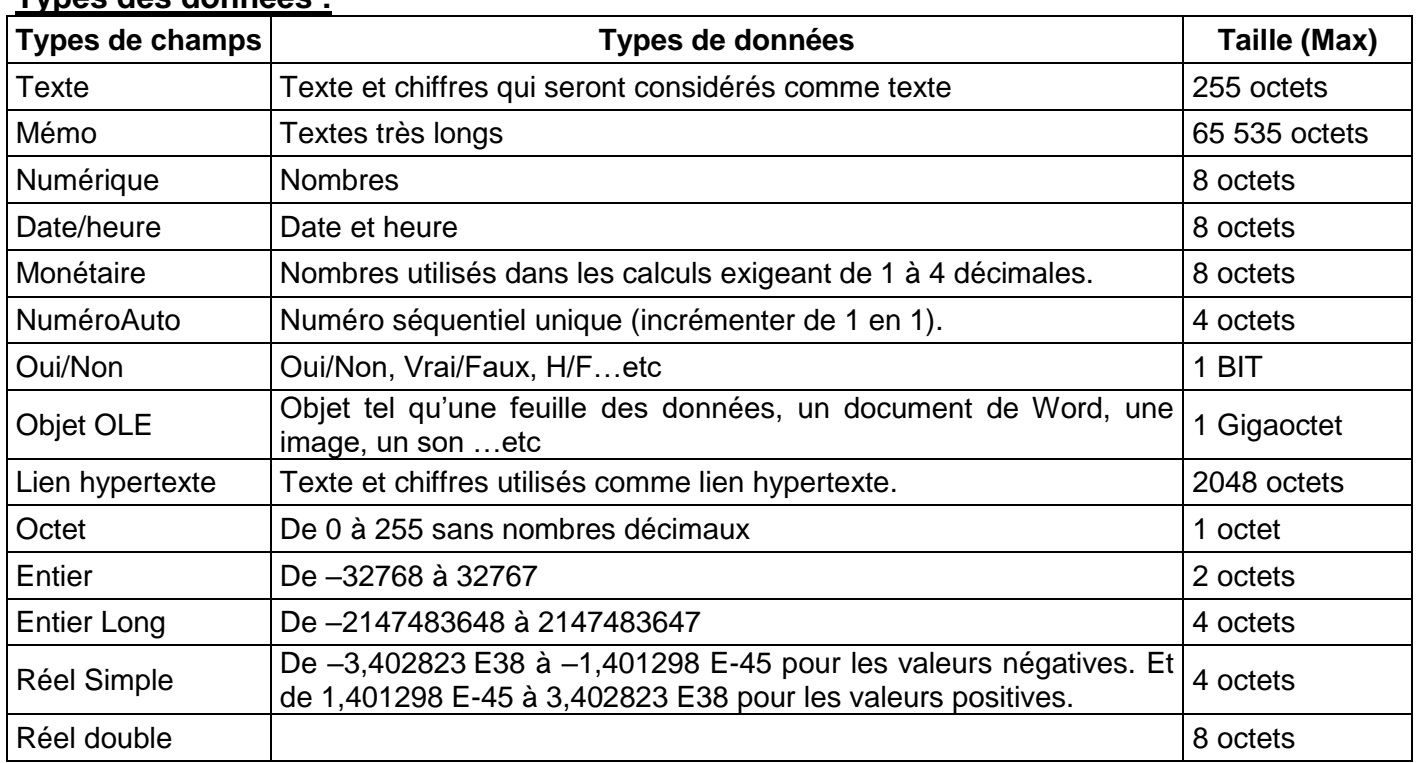

# **Propriétés des champs :**

 **Format :** la propriété format permet de définir un format pour certains types de données (exp : date) **Masque de saisie :** Vous pouvez spécifier le format dans lequel les données doivent être saisies

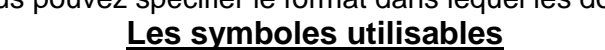

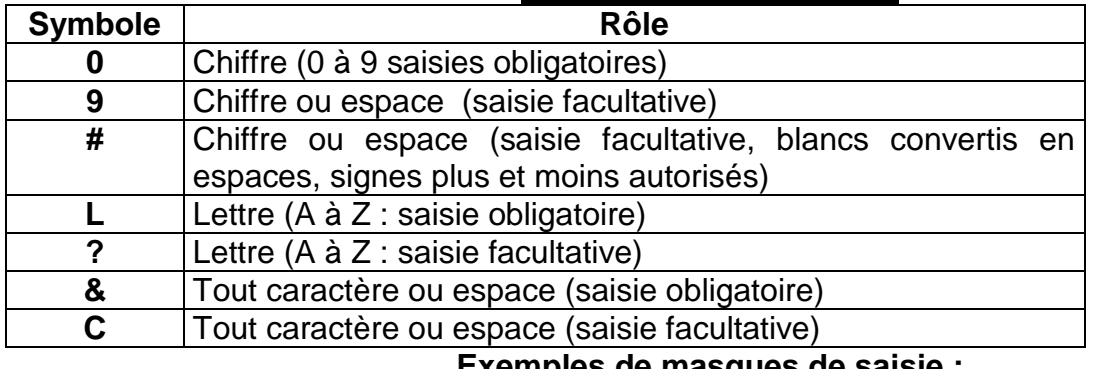

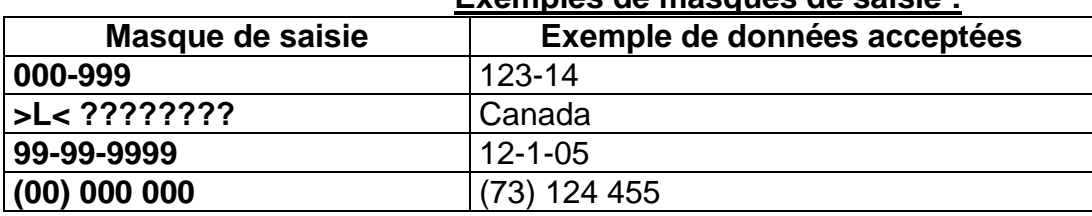

 **Légende :** Elle vous permet de définir le texte qui apparaîtra dans les états ou dans les formulaires, à la place du nom du champ.

 **Valeur par défaut :** lorsqu'une valeur apparaît fréquemment dans un champ, vous pouvez la saisir dans la ligne Valeur par défaut.

 **Valide si :** cette propriété permet, lors de la saisie de limiter les données saisies à celles correspondant aux valeurs autorisées.

 **Message si erreur :** Message d'erreur apparaît à l'écran lorsqu'une personne tente de saisir une valeur non conforme à la définition de **valide si.**

 **Nul interdit :** La saisie d'une valeur dans ce champ pour chaque enregistrement est obligatoire si vous sélectionnez l'option oui dans cette ligne.

 **Chaîne vide autorisé :** Détermine si un champ Mémo, lien hypertexte ou texte peut recevoir une chaîne vide. Non est le paramètre par défaut.

**Indexé :** par défaut on trouve non.

- Mais si le champ est la clé primaire de la table on doit mentionner **oui- sans doublons**
- Et si le champ forme une partie de la clé primaire de la table on doit mentionner **ouiavec doublons**

#### **Définition de la Clé primaire :**

La clé primaire garantit que les enregistrements seront identifiés de manière unique dans une table On clique sur le bouton droit de la souris sur-le-champ concerné ; dans le menu affiché utiliser choisir l'option **clé primaire** ou cliquer sur le bouton de la barre d'outils.

## **Définir les relations entre les tables :**

Dans cette étape on va construire notre base de données en reliant les tables entre eux : - Cliquer sur le bouton relation,

-choisir l'option appliquer l'intégrité référentielle

- Sélectionner les tables de votre BD, dans la fenêtre qui s'affiche, puis cliquer ajouter

-Glisser les champs de relations (clé primaire et clé étrangère)

**(Voir page 92)**

## **Saisie des données :**

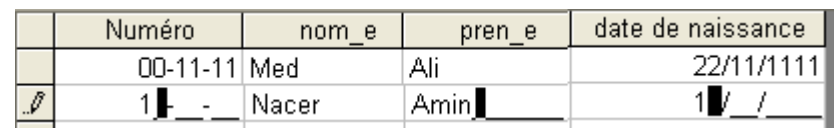